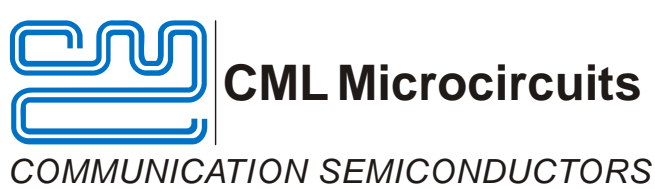

# **Features**

- 
- • **Allows full evaluation and investigation of the CMX993 and CMX993W quadrature modulators**
- • **Access to RF, control and baseband signals via connectors and test points**

# **EV9930/EV9930W Evaluation Kit User Manual**

UM9930/2 September 2009 **Provisional Issue** 

- • **Operational range: 30MHz to 1GHz** • **Differential or single-ended I/Q inputs** 
	- **Can utilise PE0002 EvKit interface card for PC interface or work with custom interface equipment**
	- • **Interfaces to CMX910 or CMX981 EvKit**

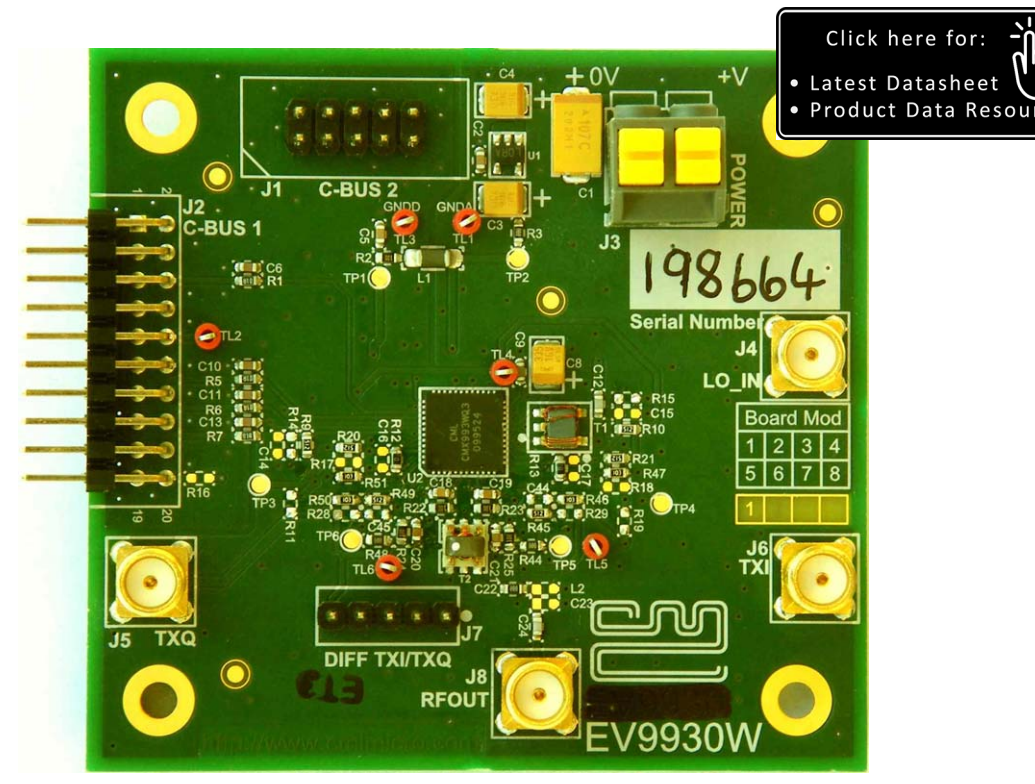

# <span id="page-0-0"></span>**1 Brief Description**

The EV9930 and EV9930W EvKits allow for rapid and full evaluation of the CMX993 or the CMX993W Quadrature Modulator IC by providing a populated pcb with access to all RF, baseband and control signals by either connectors or test points. Test access points are available to accept common test equipments such as RF and baseband signal generators and spectrum analysers. Control of the CMX993/CMX993W is by registers, which are accessible over the C-BUS interface (an SPI-like serial interface). A PE0002 Interface Card (not supplied) allows the C-BUS interface to be controlled from a PC, via its USB port. Alternatively, the C-BUS interface can be controlled by an external microprocessor.

RF signal paths are matched by suitable components and the operating frequency range of the EvKit is for RF frequencies between 200MHz and 1GHz. A simple component change allows a lower operating frequency range of 30MHz to 200MHz. The EV9930/EV9930W baseband inputs can be configured to work with the CMX910 AIS Baseband Processor IC or the CMX981 Advanced Digital Radio Baseband Processor IC; standard test equipment or with a custom baseband system.

<sup>©</sup> 2009 CML Microsystems Plc

# **CONTENTS**

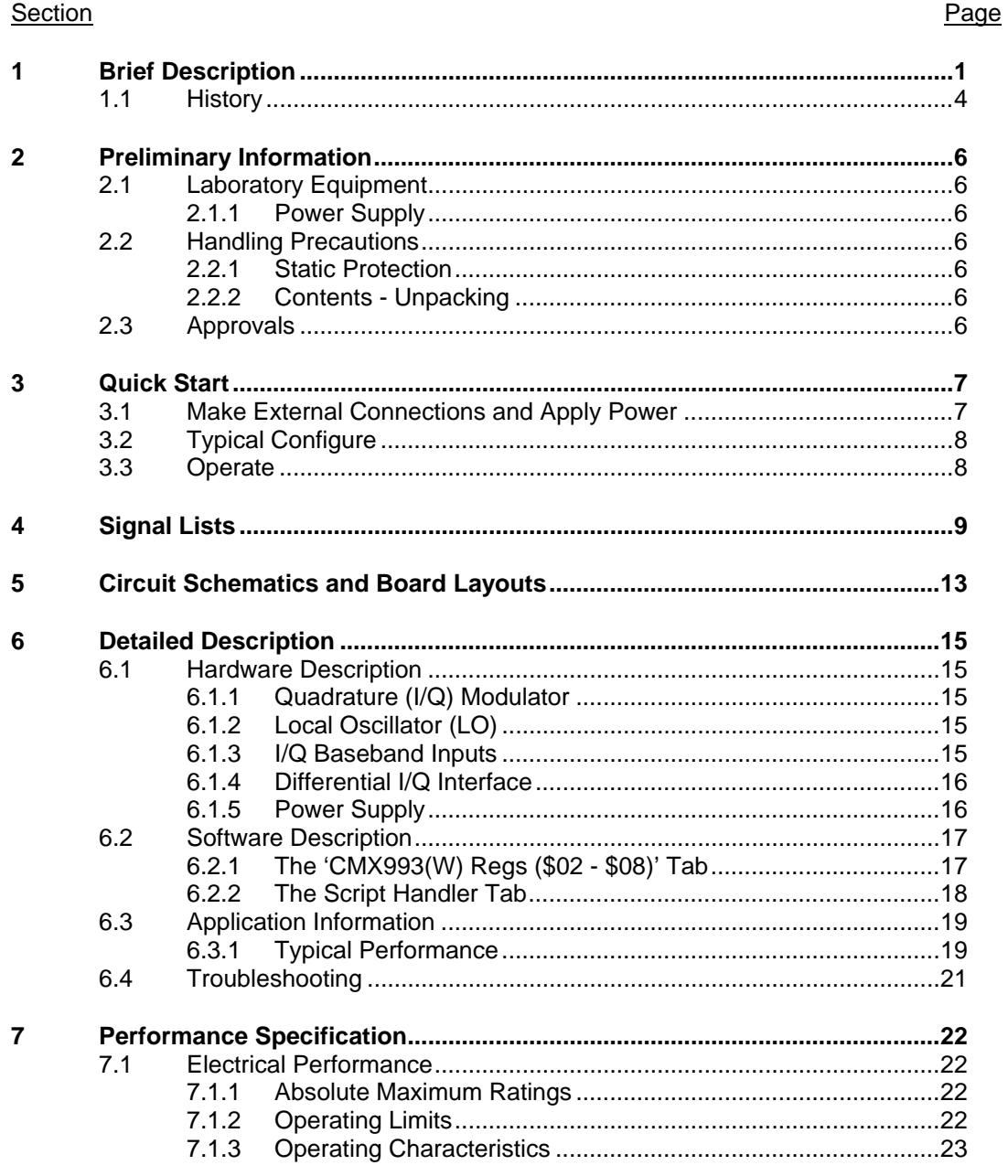

@ 2009 CML Microsystems Plc

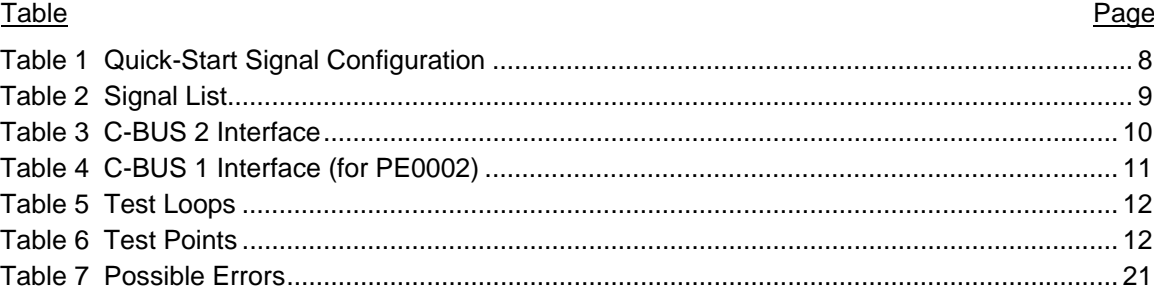

#### <u>Figure</u> Page **Page 2016**

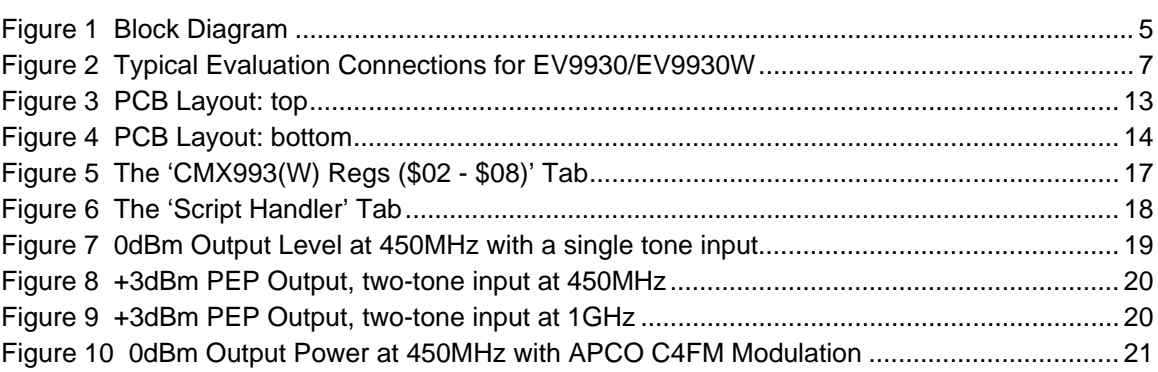

It is always recommended that you check for the latest product datasheet version from the Datasheets page of the CML website: [www.cmlmicro.com].

# **1.1 History**

<span id="page-3-0"></span>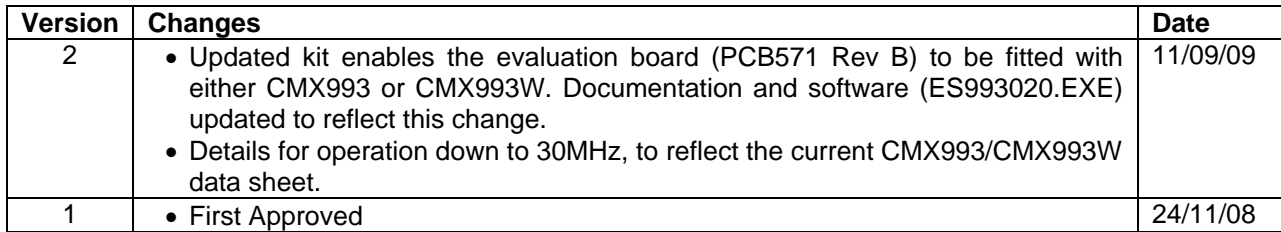

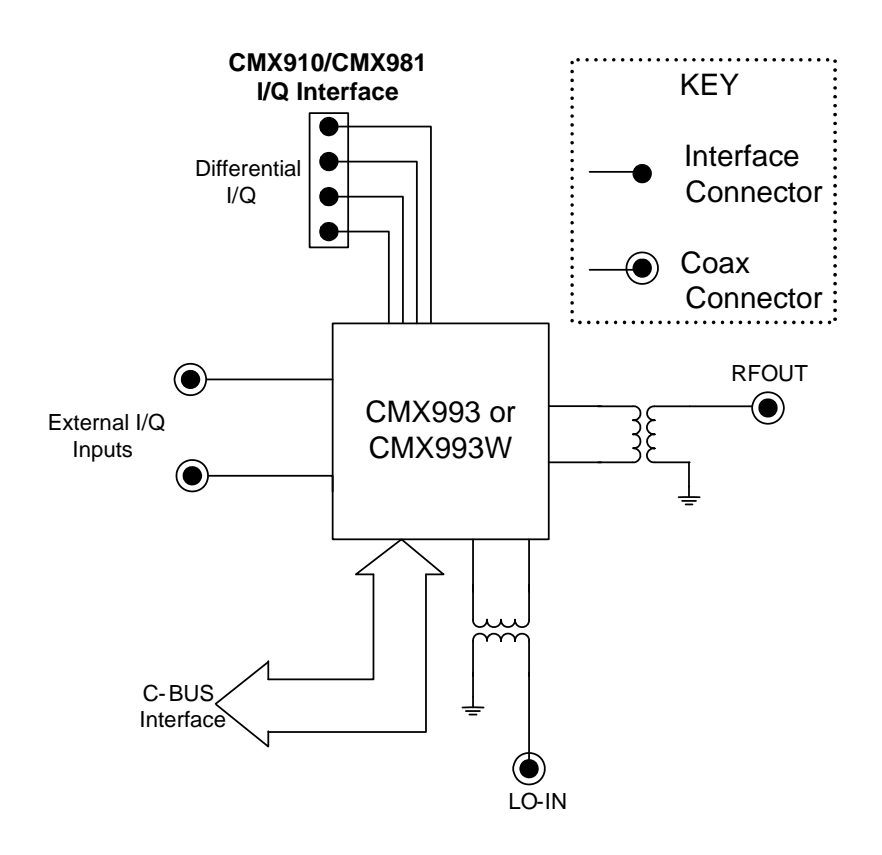

<span id="page-4-0"></span>**Figure 1 Block Diagram**

© 2009 CML Microsystems Plc 5 UM9930/2

# <span id="page-5-0"></span>**2 Preliminary Information**

 The EV9930/EV9930W provides a platform for the evaluation of the CMX993 or the CMX993W. To use the EV9930/EV9930W, a separate microcontroller or PC is required to program the CMX993/CMX993W via its C-BUS interface. This controlling device is not included on the EV9930/EV9930W, but a PE0002 Interface Card (not supplied) will provide the controlling functionality from a PC, via its USB port.

# <span id="page-5-1"></span>**2.1 Laboratory Equipment**

The following laboratory equipment is needed to use this evaluation kit:

- Power Supply (Dual Power Supply if using PE0002)
- Spectrum Analyzer (100MHz to 1GHz)
- RF Signal Generator (100MHz to 2GHz)
- I/Q Quadrature Signal Source

 For more detailed design or investigation work the customer may require other RF test equipment.

# <span id="page-5-2"></span>**2.1.1 Power Supply**

 The supply input voltage to the PCB is 5.0V (4.0V to 8.0V acceptable). An on-board regulator is provided to generate the power supplies used on the PCB.

The 5.0V supply should be rated at >200mA.

**NOTE: Care should be exercised with the supplies, as they are not protected for reverse polarity.** 

**NOTE: When using the EV9930/EV9930W kit with a PE0002 kit, power is not supplied to the PE0002 via the C-BUS (C-BUS 1) connector (J2). The PE0002 must be connected directly to a separate 5V dc regulated power supply.** 

# <span id="page-5-3"></span>**2.2 Handling Precautions**

Like most evaluation kits, this product is designed for use in office and laboratory environments. The following practices will help ensure its proper operation.

### <span id="page-5-4"></span>**2.2.1 Static Protection**

 This product uses circuits that can be damaged by electrostatic discharge. Partially damaged circuits can function erroneously, leading to misleading results. Observe ESD precautions at all times when handling this product.

### <span id="page-5-5"></span>**2.2.2 Contents - Unpacking**

 Please ensure that you have received all of the items on the separate information sheet (EK9930/EK9930W) and notify CML within 7 working days if the delivery is incomplete.

# <span id="page-5-6"></span>**2.3 Approvals**

**This product is not approved to any EMC or other regulatory standard. Users are advised to observe local statutory requirements, which may apply to this product and the radio frequency signals that may emanate from it.**

© 2009 CML Microsystems Plc 6 UM9930/2

# <span id="page-6-0"></span>**3 Quick Start**

 This section provides instructions, in three main steps, for users who wish to experiment immediately with CMX993/CMX993W evaluation. A more complete description of the kit and its use appears later in this document. The EV9930/EV9930W includes a CMX993 or a CMX993W device: both are described in their own, separate, datasheet.

Accordingly, before using the EV9930/EV9930W the user should read the current CMX993/CMX993W datasheet.

#### <span id="page-6-1"></span>**3.1 Make External Connections and Apply Power**

In this first step external connections are made to the EV9930/EV9930W and then power is applied. Perform the following steps in sequence:

- 1. Connect test leads as shown in [Figure 2](#page-6-2).
- 2. Connect a host µController to C-BUS interface J1 or J2 (alternatively, the CML PE0002 card).
- 3. Power should be applied to the main supply (5.0V nominal).

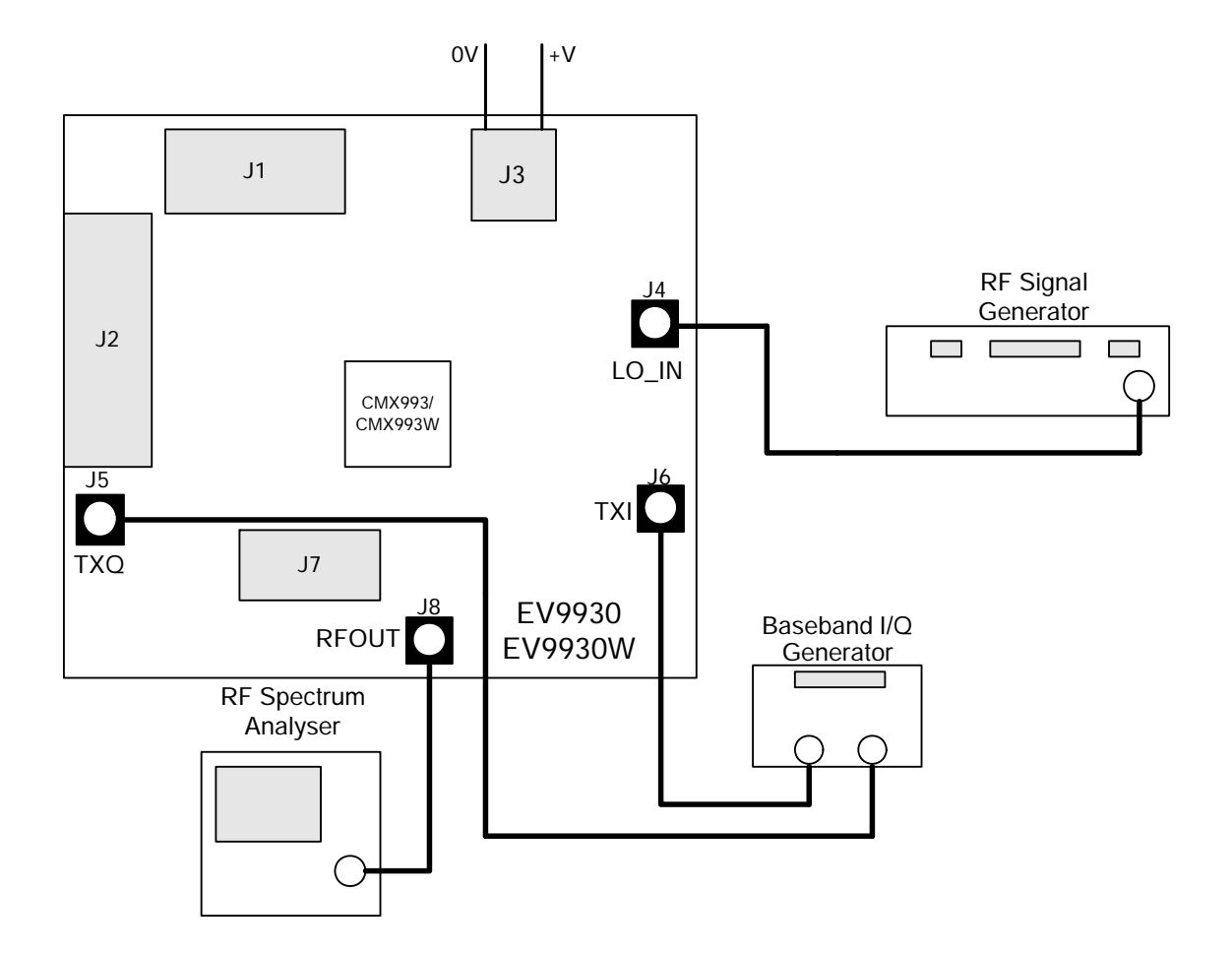

# **Figure 2 Typical Evaluation Connections for EV9930/EV9930W**

<span id="page-6-2"></span>© 2009 CML Microsystems Plc 7 UM9930/2

# <span id="page-7-0"></span>**3.2 Typical Configure**

In this second step the EV9930/EV9930W is configured as follows:

- With a single-ended I/Q baseband input signals at 0V dc bias.
- With an LO signal applied to give an RF output at 450MHz.

 Apply signals and set register values as per [Table 1](#page-7-2). Program the CMX993/CMX993W registers by use of a host µcontroller or PE0002 Interface Card, connected as per section 3.1 step 2. The CMX993/CMX993W datasheet gives details of the registers and commands. These can be set directly in the "C-BUS Control" tab of the ES9930xx.EXE software, which forms part of the PE0002 kit.

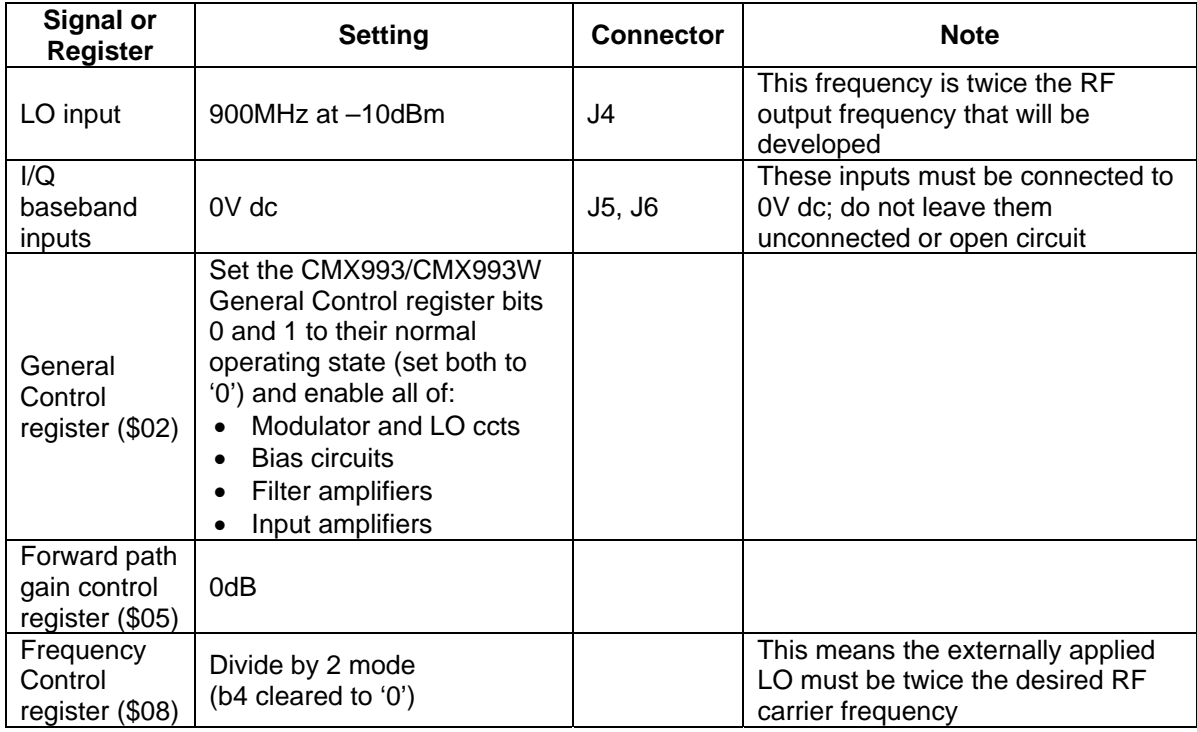

# **Table 1 Quick-Start Signal Configuration**

# <span id="page-7-2"></span><span id="page-7-1"></span>**3.3 Operate**

Baseband I/Q signals (typically 700mV to 1.0V p-p) can now be applied to develop a modulated RF output of  $\sim$  0dBm to +3dBm PEP.

Notes:

- a) The output of the CMX993/CMX993W's input amplifiers should be 0.35V p-p nominal and 0.5V p-p maximum. Any user changes to the input amplifier's external components and applied baseband I/Q signal levels should ensure the signal applied to the CMX993/CMX993W modulator inputs MODQP / MODQN / MODIP / MODIN remain within the specified range.
- b) The peak to average power ratio of the user-provided modulation will determine the mean RF output power delivered by the EV9930/EV9930W.

© 2009 CML Microsystems Plc 8 UM9930/2

<span id="page-8-0"></span>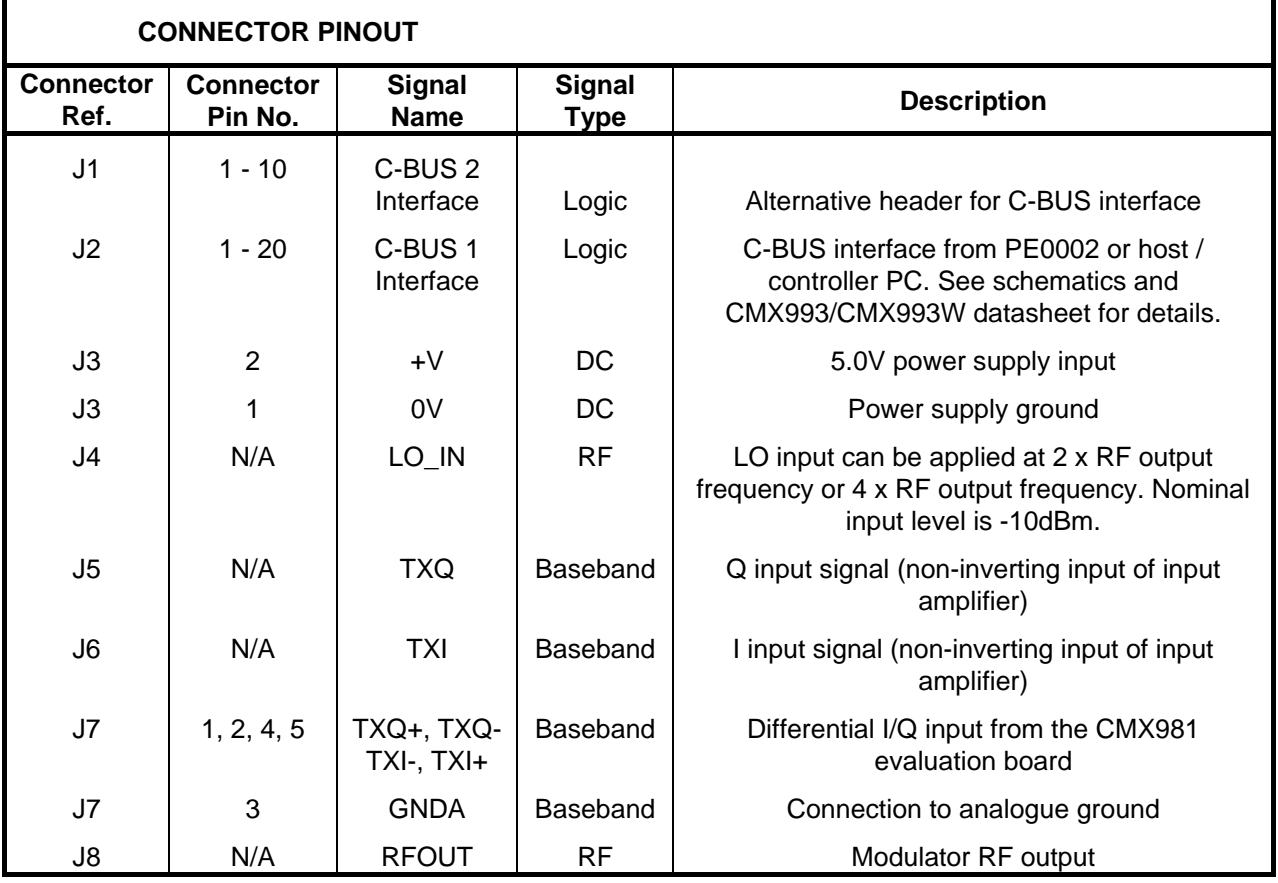

# **4 Signal Lists**

<span id="page-8-1"></span>**Table 2 Signal List** 

© 2009 CML Microsystems Plc 9 UM9930/2

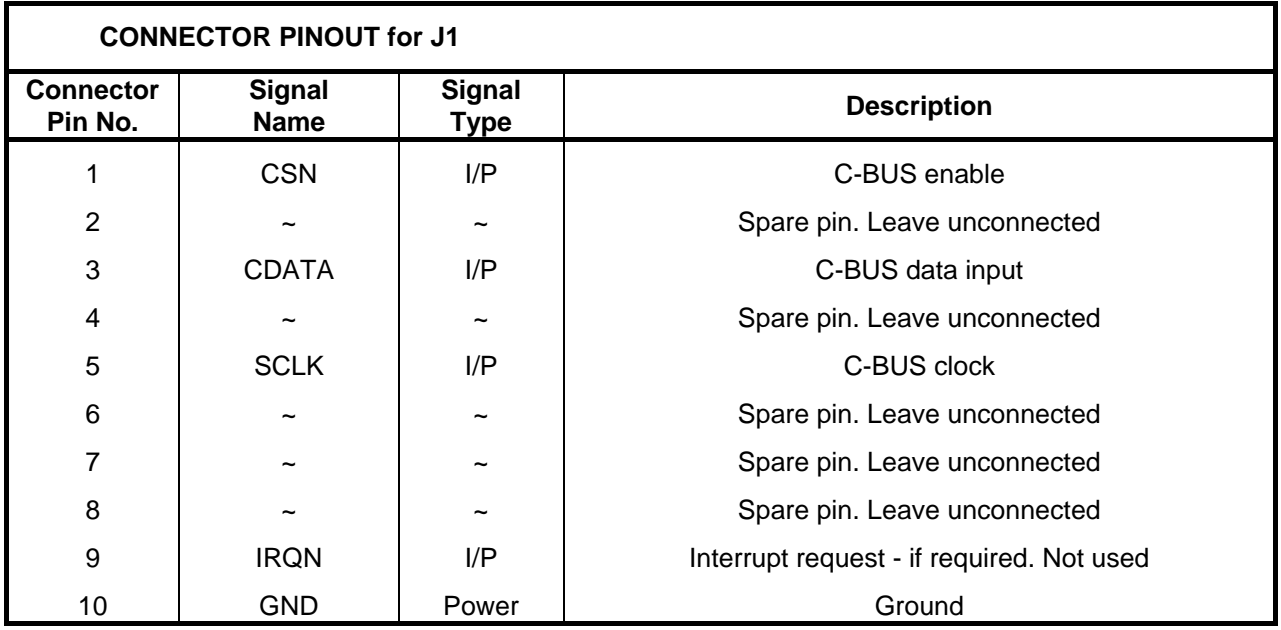

<span id="page-9-0"></span>**Table 3 C-BUS 2 Interface** 

<sup>©</sup> 2009 CML Microsystems Plc 10 UM9930/2

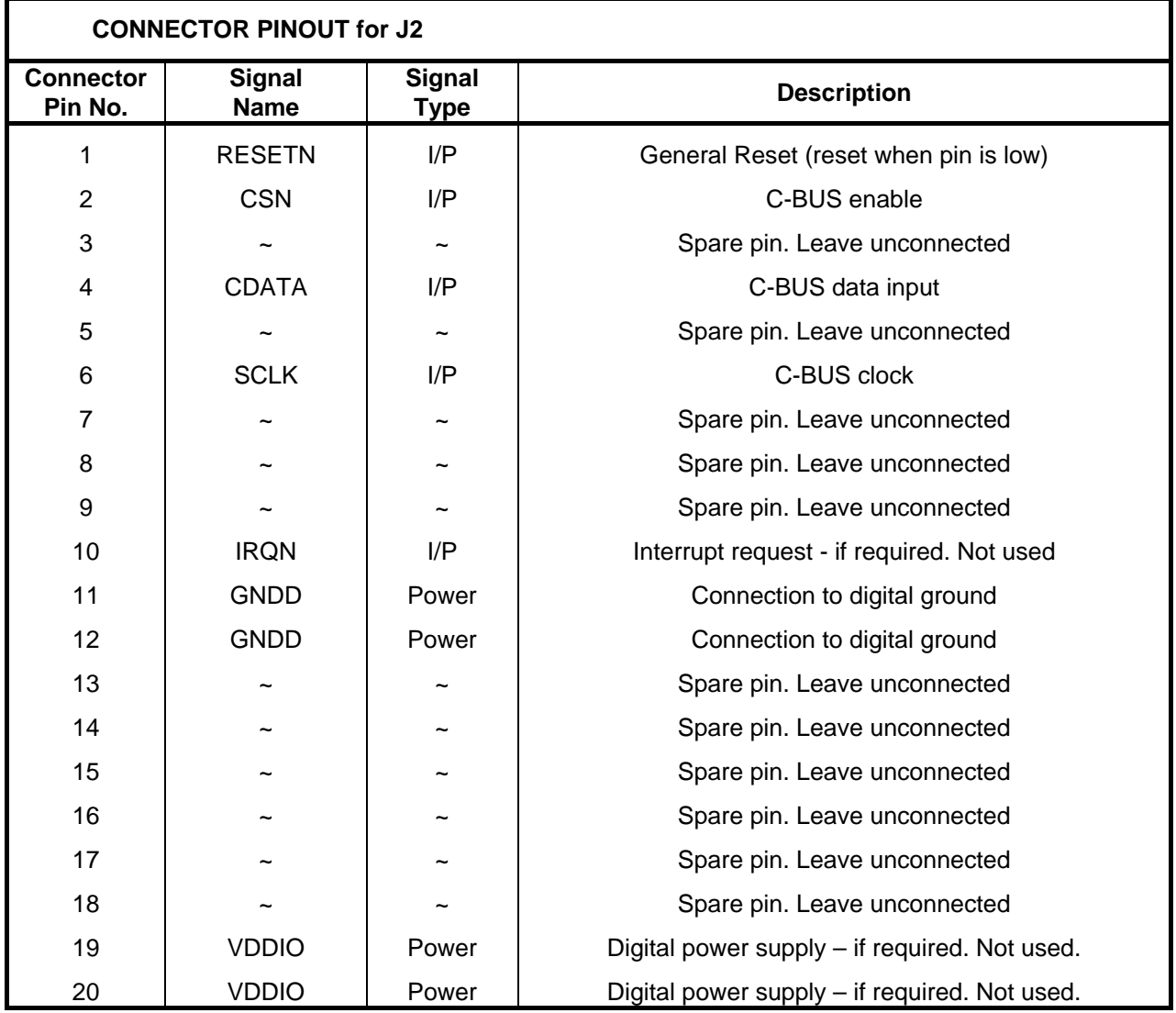

<span id="page-10-0"></span>**Table 4 C-BUS 1 Interface (for PE0002)** 

© 2009 CML Microsystems Plc 11 UM9930/2

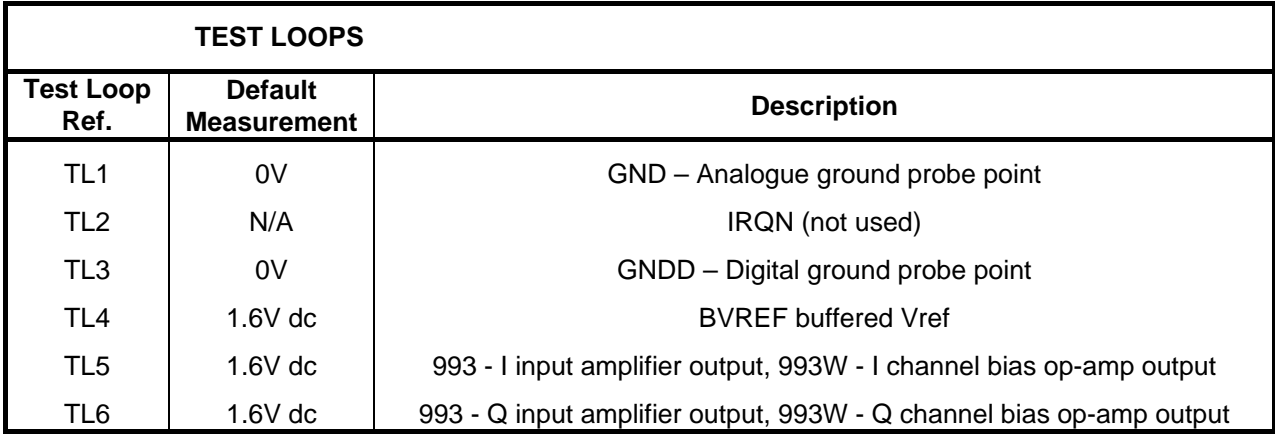

# **Table 5 Test Loops**

<span id="page-11-0"></span>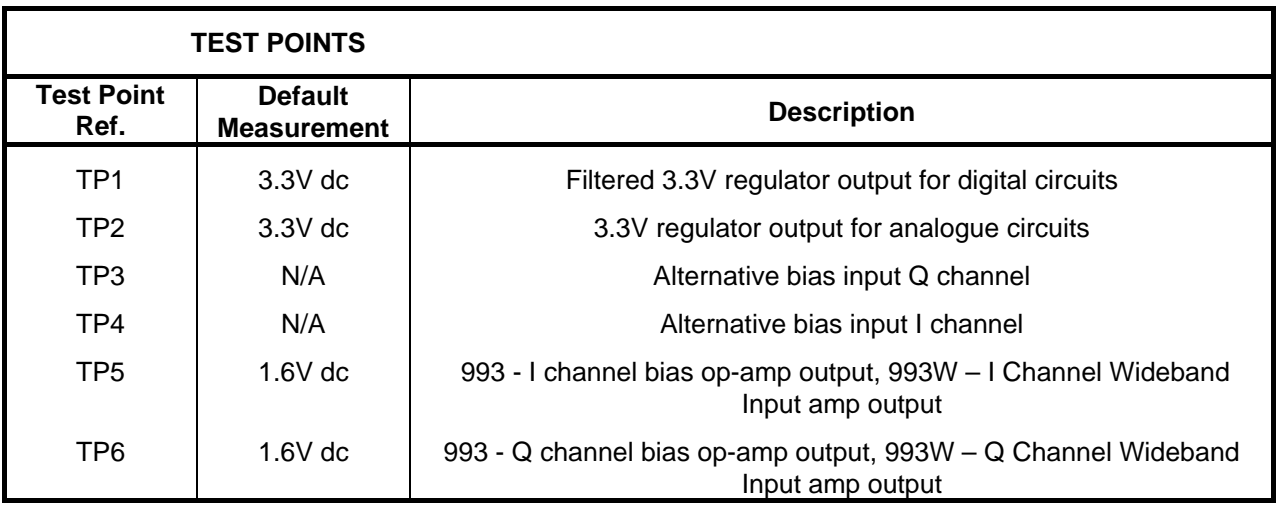

# **Table 6 Test Points**

<span id="page-11-1"></span>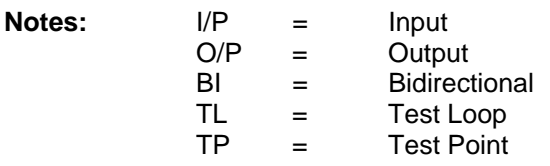

© 2009 CML Microsystems Plc 12 UM9930/2

# **5 Circuit Schematics and Board Layouts**

 For clarity, circuit schematics are available as separate high-resolution files. These can be obtained via the CML website.

The layout on each side of the pcb is shown in [Figure 3](#page-12-1) and [Figure 4](#page-13-0).

<span id="page-12-0"></span>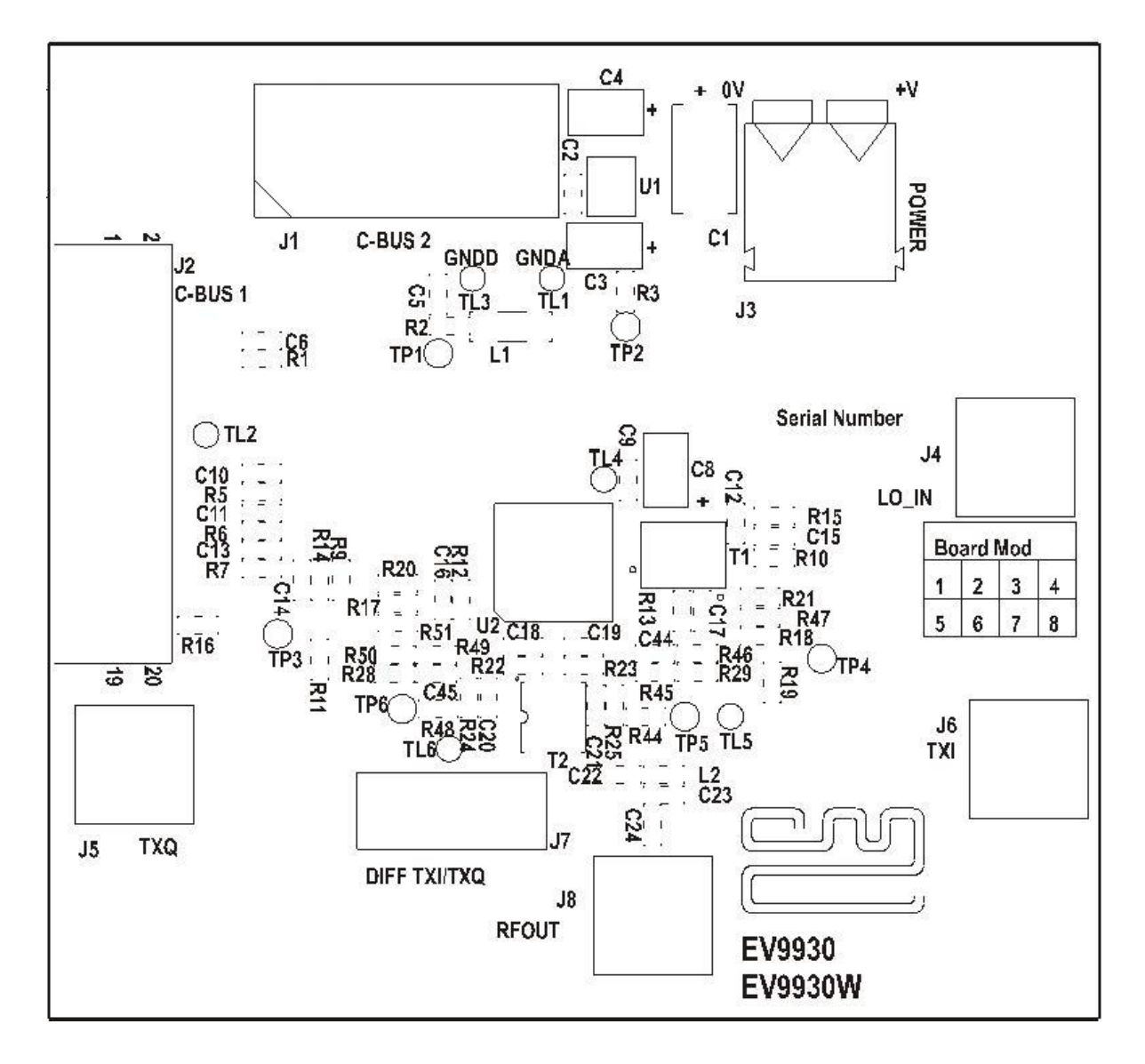

**Figure 3 PCB Layout: top** 

<span id="page-12-1"></span>© 2009 CML Microsystems Plc 13 UM9930/2

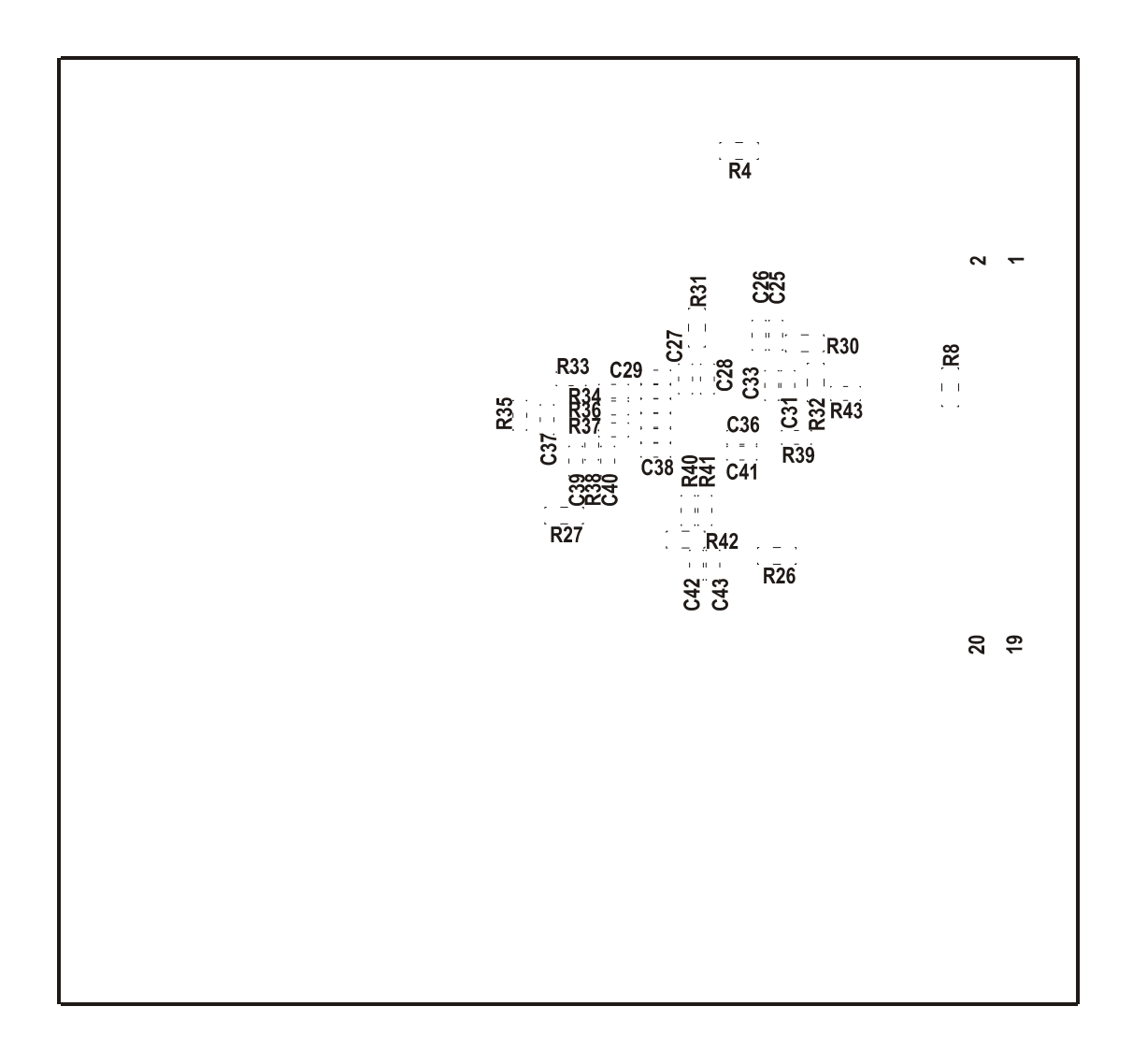

**Figure 4 PCB Layout: bottom** 

<span id="page-13-0"></span>© 2009 CML Microsystems Plc 14 UM9930/2

# <span id="page-14-0"></span>**6 Detailed Description**

 The CMX993/CMX993W datasheet (available at www.cmlmicro.com) should be referred to for a detailed description of the CMX993/CMX993W device.

The EV9930/EV9930W functionality includes:

- Demonstration of the I/Q Modulator
- Operation at 30MHz to 1GHz
- C-BUS Interface that allows the card to be connected to a host µController. Interface to a PC for initial test and customer evaluation is available separately with the PE0002, which allows control of all device functions from a PC via the software available on the CML website.
- Direct Interface to CMX910/CMX981 evaluation cards, which allows demonstration of:
	- o GFSK, GMSK or π/4-DQPSK modulation
	- o Burst and continuous transmission

In summary, the EV9930 allows the user to create experiments to investigate all aspects of the CMX993. The EV9930W is similar, but is fitted with the wider filter bandwidth CMX993W device. The EV9930/EV9930W is designed to allow user modification, to support the detailed investigation of each user's application.

# <span id="page-14-1"></span>**6.1 Hardware Description**

# <span id="page-14-2"></span>**6.1.1 Quadrature (I/Q) Modulator**

This Evaluation Kit is configured to allow the CMX993 or the CMX993W Quadrature Modulator to operate with single-ended external inputs. The gains are set in the baseband amplifier sections to suit the input drive levels in section [6.1.3](#page-14-4)**.** The LO input and modulator output are matched with broadband balun transformers to allow wideband operation from 200MHz to 1GHz.

NOTE: The EV9930/EV9930W is supplied with transformer (T2) fitted with a TC4-14+ from Mini Circuits; this is recommended for applications between 200MHz and 1GHz. For operation at 30MHz to 200MHz customers are recommended to fit an alterative component e.g. Coilcraft WBC4-1WL.

A simplified output configuration is detailed in the CML Application Note - 'CMX993: Simplified RF Output Match', which is available from www.cmlmicro.com.

The RESETN pin is pulled high with 100k ohms. The user can pull this pin low to reset the device (or the software reset can be used).

# <span id="page-14-3"></span>**6.1.2 Local Oscillator (LO)**

A local oscillator has not been provided on the EV9930/EV9930W. A connector is provided to allow an external oscillator source to be injected at twice or four times the RF output frequency depending on the oscillator mode selected in the CMX993/CMX993W frequency control register.

# <span id="page-14-4"></span>**6.1.3 I/Q Baseband Inputs**

The board allows the quadrature  $(I/Q)$  inputs to come from the CMX981 or from an alternative external source. The input can be differential or single ended. Adjusting the values around the CMX993/CMX993W input amplifiers creates the required input configuration. The default setup is for single ended inputs, which are applied to TXI and TXQ. A typical input signal level would be in the region of 700mV to 1.0V p-p at 0V dc bias.

© 2009 CML Microsystems Plc 15 UM9930/2

### <span id="page-15-0"></span>**6.1.4 Differential I/Q Interface**

The EV9930/EV9930W has an interface to allow connection to the EV9100 (CMX910) or EV9810 (CMX981) evaluation cards. The connector J7 allows differential I/Q signals to be applied directly from these boards. When J7 is used it is necessary to remove R26, R28/R48, R29/R44 and R27.

# <span id="page-15-1"></span>**6.1.5 Power Supply**

The input to the PCB for the CMX993/CMX993W and the interface circuits is nominally 5.0V (4.0V to 8.0V is acceptable). An on-board regulator generates the 3.3V power supply used on the EV9930/EV9930W.

#### <span id="page-16-0"></span>**6.2 Software Description**

The EV9930/EV9930W does not require any embedded firmware. The PE0002 Interface Card, available separately from CML, and the related software file (ES9930xx.ZIP) can be used to control the EV9930/EV9930W. To use the software connect the EV9930/EV9930W to a PE0002 using the connector J2, labelled C-BUS 1. First ensure the drivers supplied for the PE0002 are installed correctly on the user's host PC. Run the ES9930xx.exe and the main application window will open with a progress bar for the initialisation process. Once the initialisation process is complete, one of two tabs can be selected.

To select a tab simply click on the corresponding name in the row at the top of the program window. Setting or clearing the check box associated with a bit of a register will cause that bit to be set or cleared when the register is next written to. If the 'Auto Write' check box is set, a register will be written to whenever a check box, or list box associated with it, is modified. This removes the need to click the 'Write' button associated with that register. The program can be closed at any time by clicking the 'Close' button or by pressing 'Alt' and 'F4' keys simultaneously.

### <span id="page-16-1"></span>**6.2.1 The 'CMX993(W) Regs (\$02 - \$08)' Tab**

This tab allows all registers of the CMX993 to be controlled and a general or hardware reset to be performed. Also on this tab the PE0002 CBUS header 1 and 2 can be selected.

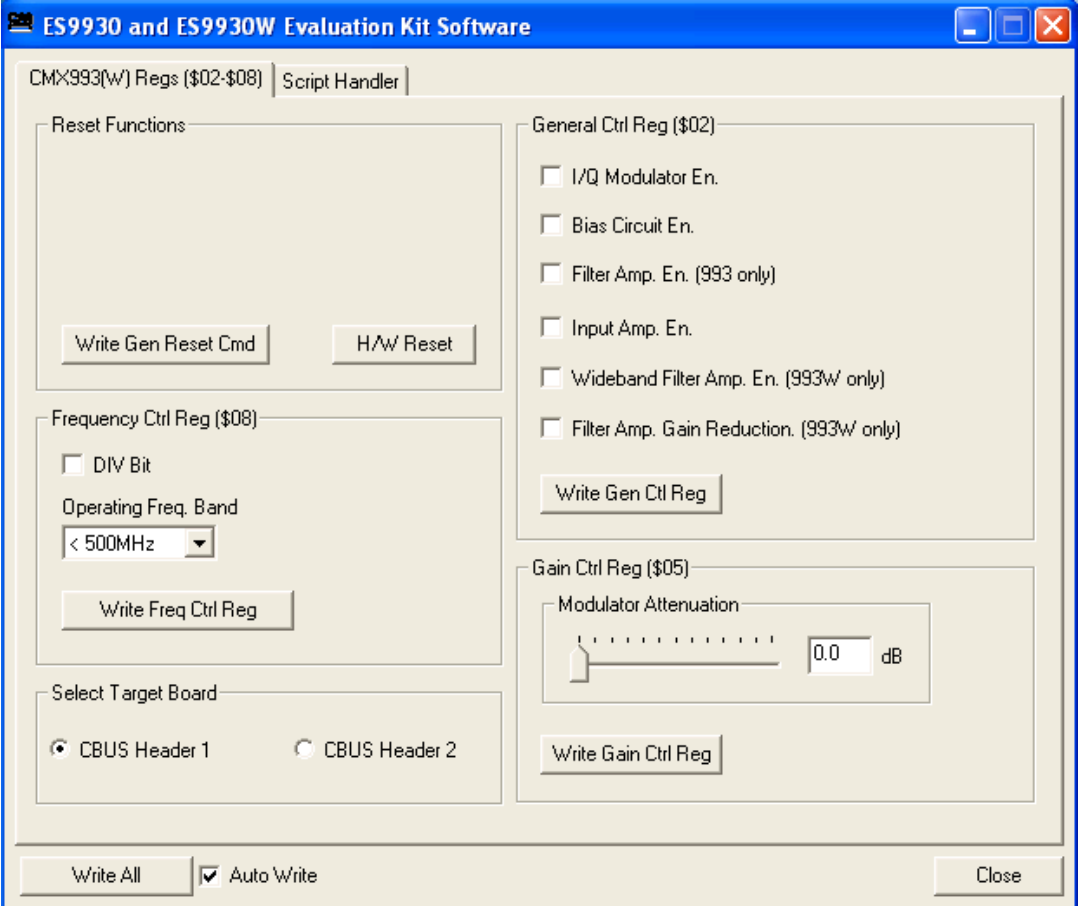

**Figure 5 The 'CMX993(W) Regs (\$02 - \$08)' Tab** 

<span id="page-16-2"></span><sup>©</sup> 2009 CML Microsystems Plc 17 UM9930/2

#### <span id="page-17-0"></span>**6.2.2 The Script Handler Tab**

The Script Handler tab (shown in [Figure 6\)](#page-17-1) allows the execution of script files consisting of register write, read, and delay commands. These are plain text files on the PC, which are compiled via the GUI but executed by the E2 Microprocessor on the PE0002 board. The script language is documented separately in the "Script Language Reference" document, which can be downloaded with the PE0002 support package from the CML website. Control of the EV9930/EV9930W does not currently require the use of script files.

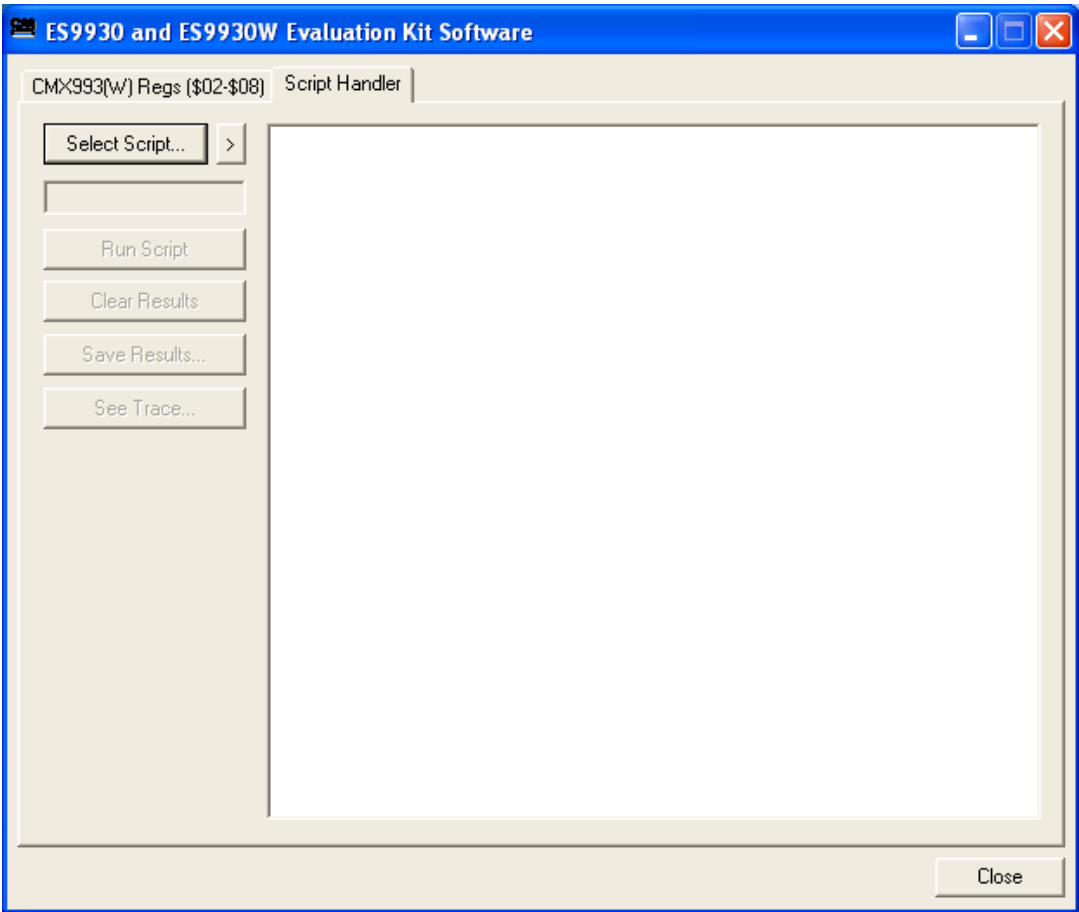

**Figure 6 The 'Script Handler' Tab** 

<span id="page-17-1"></span>To select a script file, click on the 'Select Script' button. The Open File Dialog is displayed. Browse and select the script file. The folder that contains the script file will be the working folder of the script (i.e. all the files referenced in the script will be searched in this folder). Alternatively, select a script file from the recent files list. Click on the '>' button to display the list.

The results window displays the values returned by the script. These results can be saved to a text file or discarded by clicking on the 'Save Results' or 'Clear Results' buttons, respectively. When a script file is being executed the 'Run Script' button will change to be the 'Abort' button, the rest of the tab will be disabled and the other tabs cannot be selected.

 After a script has finished running and when trace data is available, the 'See Trace…' button will be enabled. Up to 131072 C-BUS transactions can be logged in the PE0002 board. Click in the 'See Trace…' button to display the Trace dialog box. Note that the C-BUS transactions are only logged if the feature has been enabled in the script. For further details, see the "Script Language Reference" document, which can be downloaded with the PE0002 support package from the CML website.

<sup>©</sup> 2009 CML Microsystems Plc 18 UM9930/2

### <span id="page-18-0"></span>**6.3 Application Information**

#### <span id="page-18-1"></span>**6.3.1 Typical Performance**

All results have been taken with an LO level of –10dBm and with the modulator driven from the input amplifiers. The filter amplifiers have been used to buffer BVREF to drive the other modulator inputs (see the CMX993/CMX993W datasheet for a typical application circuit).

The plot in [Figure 7](#page-18-2) shows the typical image rejection and carrier leakage seen at 450MHz at an output power level of 0dBm. The plot in [Figure 8](#page-19-0) shows the intermodulation (IMD) performance at 450MHz with a two-tone input. The output level is +3dBm PEP and the plot in [Figure 9](#page-19-1) shows the IMD performance at 1GHz with the same output power. The plot in [Figure 10](#page-20-2) shows the ACP performance at 450MHz with APCO C4FM modulation: the measurement is 'non-spurious adjacent channel power ratio' (TIA/EIA 102.CAAB-B), requirement = 67dBc, typical performance = 70dBc. Typical input drive level at the modulator, for 0dBm output level at 450MHz, is ~350mVp-p (note the input amplifiers on the EV9930 have a gain of ~0.5).

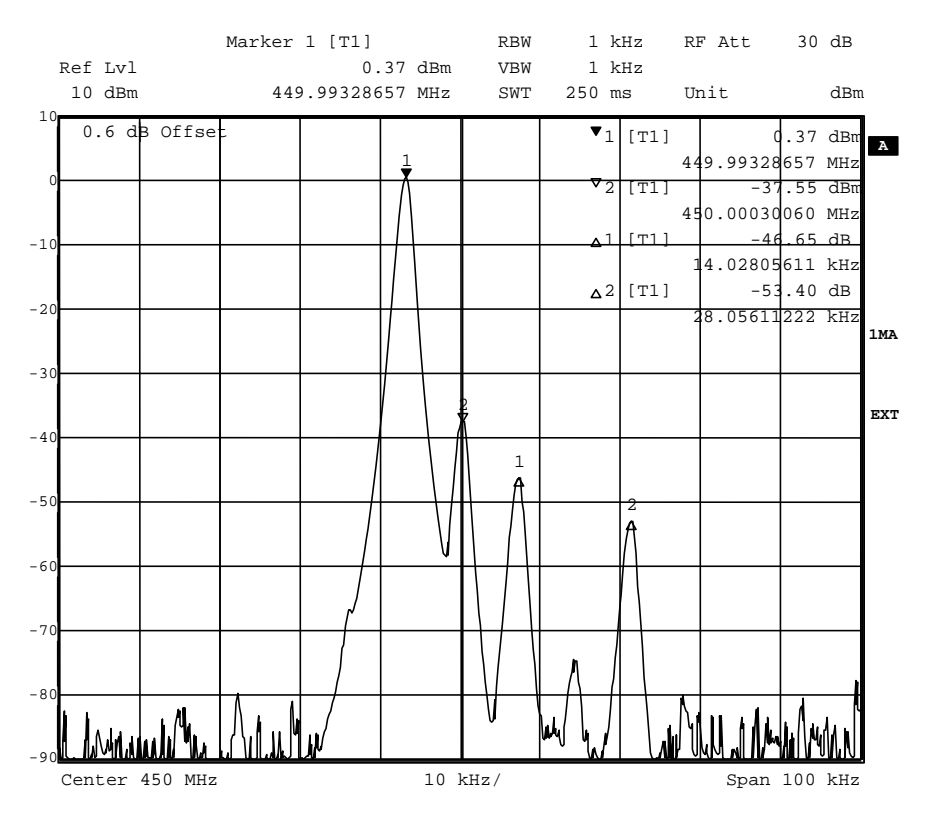

<span id="page-18-2"></span>**Figure 7 0dBm Output Level at 450MHz with a single tone input** 

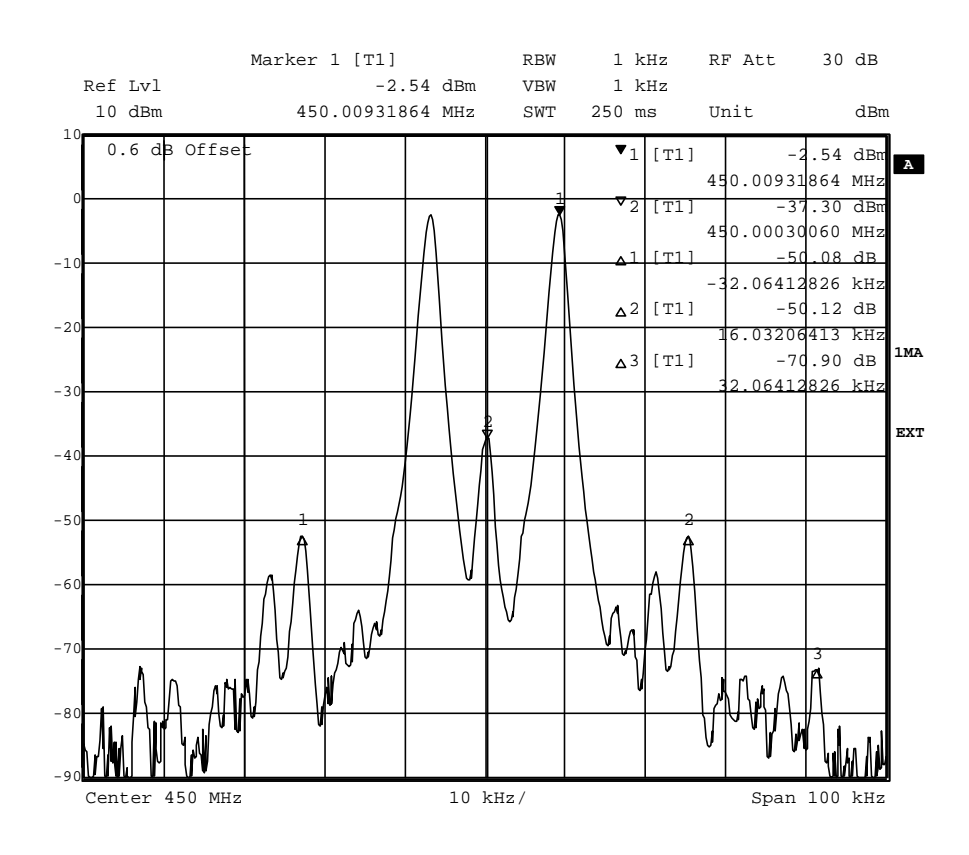

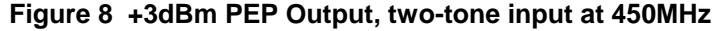

<span id="page-19-0"></span>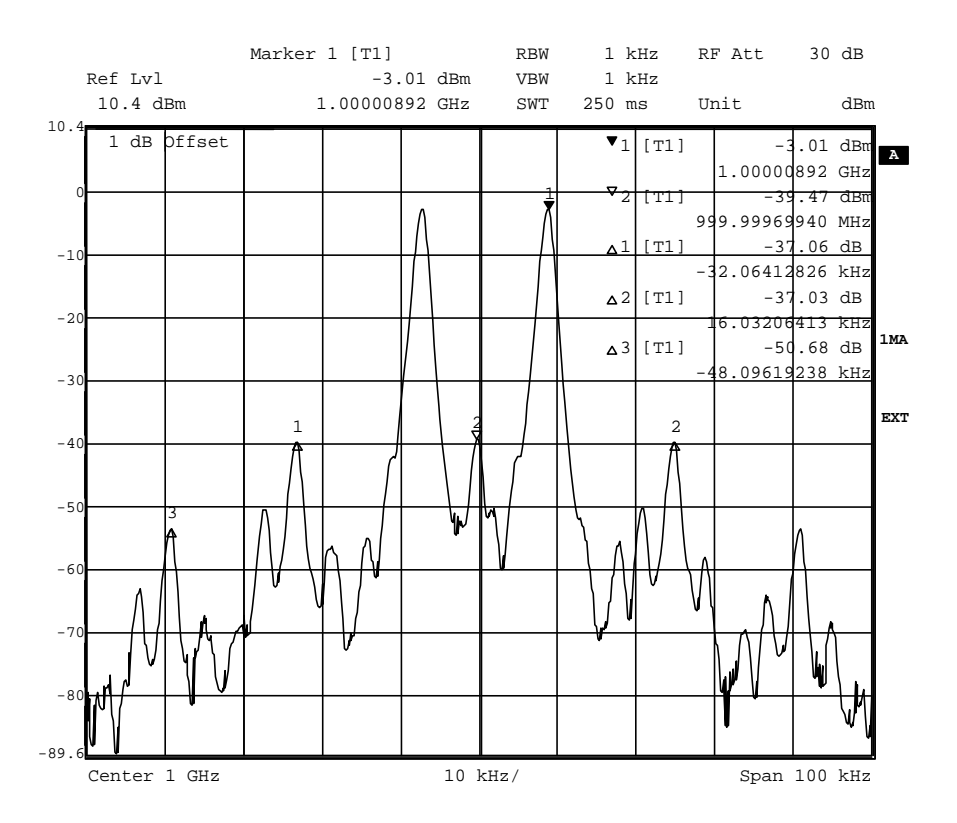

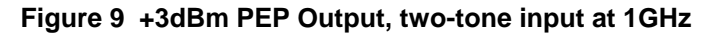

<span id="page-19-1"></span>© 2009 CML Microsystems Plc 20 UM9930/2

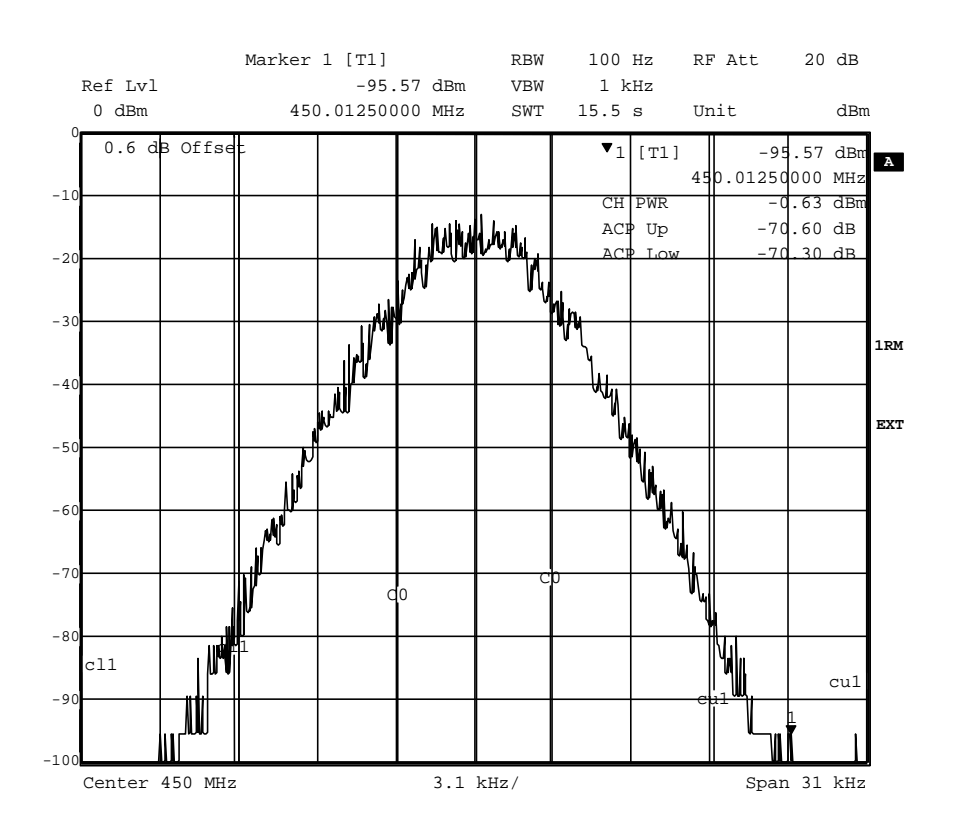

## **Figure 10 0dBm Output Power at 450MHz with APCO C4FM Modulation**

### <span id="page-20-2"></span><span id="page-20-0"></span>**6.4 Troubleshooting**

The CMX993/CMX993W/EV9930/EV9930W is a complex RF system. If incorrectly programmed or modified, results will be at variance from datasheet performance. Please study the IC datasheet, this manual and the associated schematics and layout drawings carefully when troubleshooting.

 This section provides some suggestions to help users resolve application issues they might encounter.

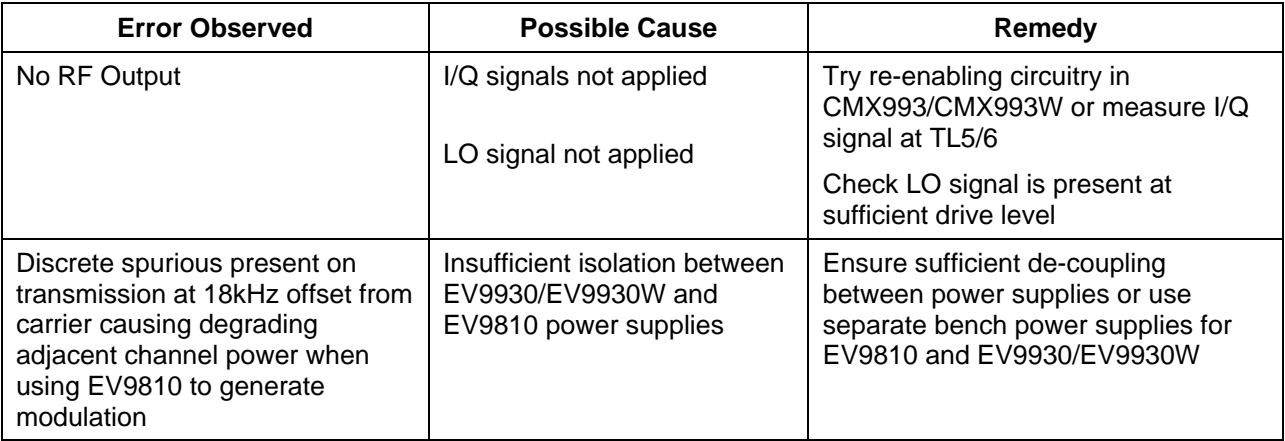

# **Table 7 Possible Errors**

<span id="page-20-1"></span><sup>©</sup> 2009 CML Microsystems Plc 21 UM9930/2

# **7 Performance Specification**

### **7.1 Electrical Performance**

# **7.1.1 Absolute Maximum Ratings**

<span id="page-21-2"></span><span id="page-21-1"></span><span id="page-21-0"></span>Exceeding these maximum ratings can result in damage to the Evaluation Kit.

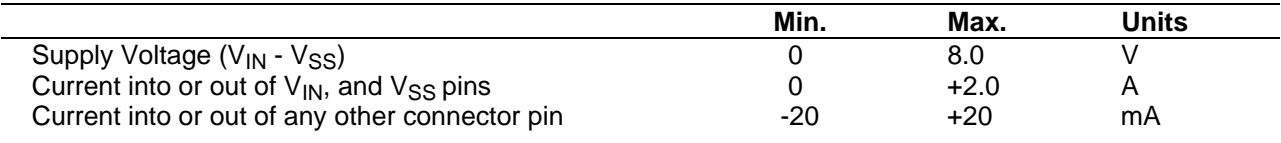

# **7.1.2 Operating Limits**

<span id="page-21-3"></span>Correct operation of the Evaluation Kit outside these limits is not implied.

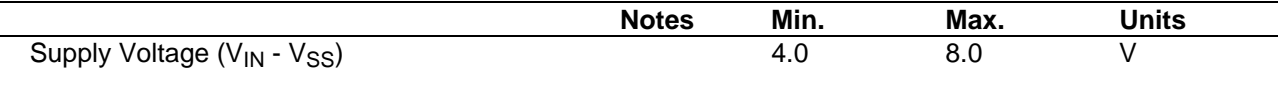

**Notes:** 

© 2009 CML Microsystems Plc 22 UM9930/2

## **7.1.3 Operating Characteristics**

<span id="page-22-0"></span>For the following conditions unless otherwise specified:

 $V_{IN}$  -  $V_{SS}$  = 7.2V,  $T_{amb}$  = +25°C.

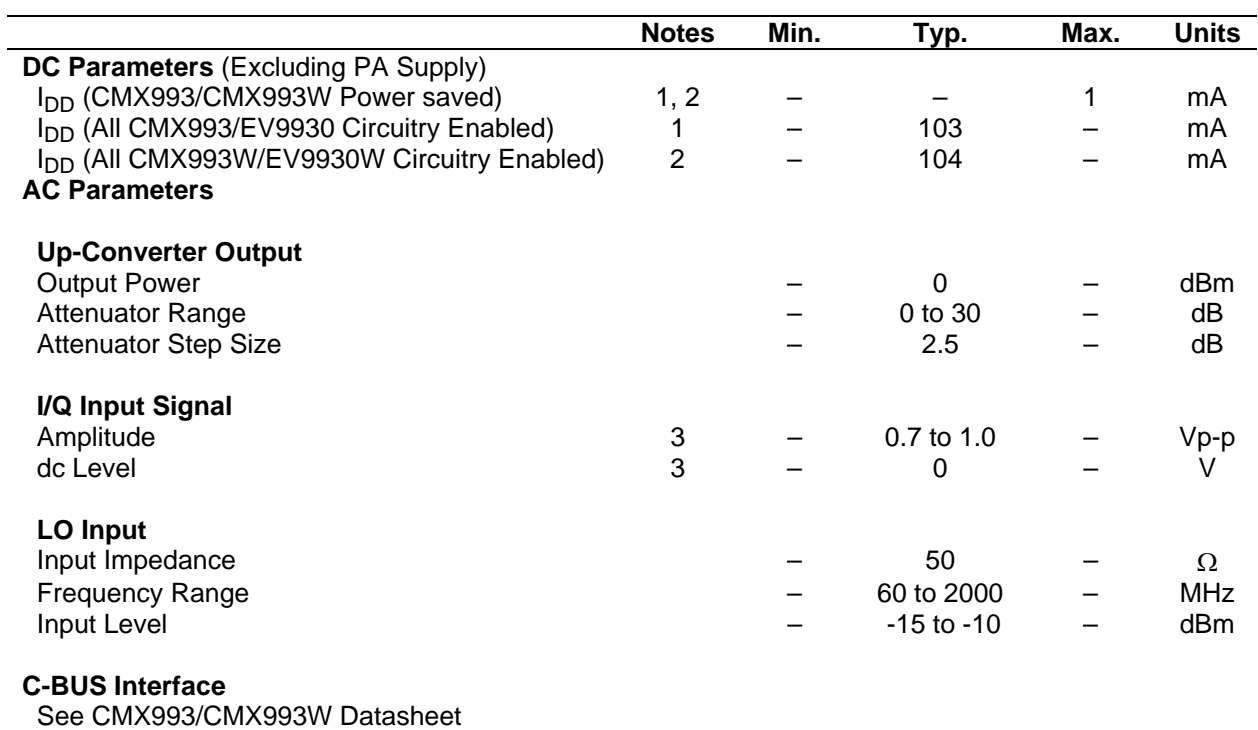

# **Notes:**<br>1.

EV9930 PCB current consumption, not just the CMX993 current consumption.

2. EV9930W PCB current consumption, not just the CMX993W current consumption.<br>3. At J5/J6 with default configuration.

At J5/J6 with default configuration.

CML does not assume any responsibility for the use of any circuitry described. No IPR or circuit patent licences are implied. CML reserves the right at any time without notice to change the said circuitry and any part of this product specification. Evaluation kits and demonstration boards are supplied for the sole purpose of demonstrating the operation of CML products and are supplied without warranty. They are intended for use in a laboratory environment only and are not for re-sale, enduse or incorporation into other equipments. Operation of these kits and boards outside a laboratory environment is not permitted within the European Community. All software/firmware is supplied "as is" and is without warranty. It forms part of the product supplied and is licensed for use only with this product, for the purpose of demonstrating the operation of CML products. Whilst all reasonable efforts are made to ensure that software/firmware contained in this product is virus free, CML accepts no responsibility whatsoever for any contamination which results from using this product and the onus for checking that the software/firmware is virus free is placed on the purchaser of this evaluation kit or development board.

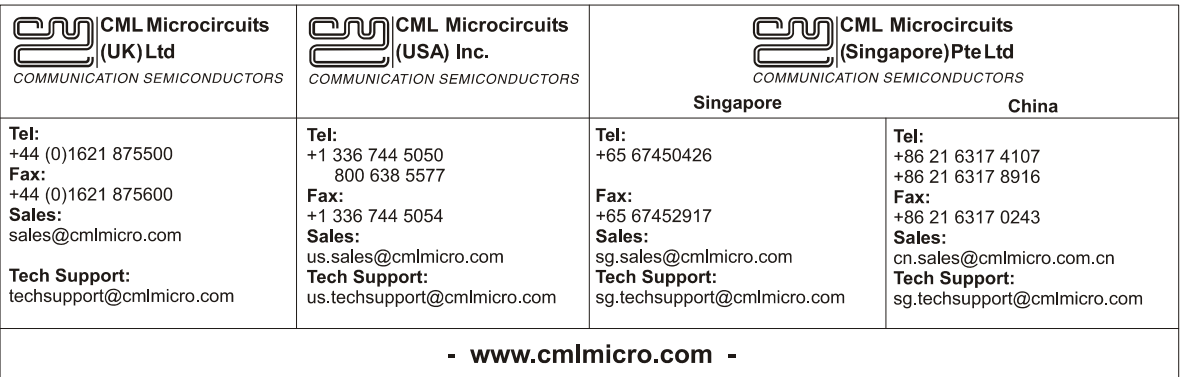

# **Mouser Electronics**

Authorized Distributor

Click to View Pricing, Inventory, Delivery & Lifecycle Information:

[CML Microcircuits](https://www.mouser.com/): [EV9930](https://www.mouser.com/access/?pn=EV9930) [EV9930W](https://www.mouser.com/access/?pn=EV9930W)